## March Follow-up Collection- D – FY18

Based on data submitted for 16/17 School Year

Open for submissions 2/02/18 – 4/13/18

New this year, ODE is allowing you to appeal now thru Feb. 23<sup>rd</sup> if you need to add missing data etc. Please see the EMIS Newsflash from Jan. 22<sup>nd</sup> for instructions.

Two data files will be loaded into EMISr as Level 2 reports.

- 1. A **.CSV** file that is for your use. DO NOT load this file into EMISFFE.
- 2. A fixed length file format of **.TXT** or **.SEQ**. LOAD this file into EMISFFE.

Please select the appropriate file(s) and save to your desktop – (or where you save your data files for EMISr).

**Collection Requests Summary** 

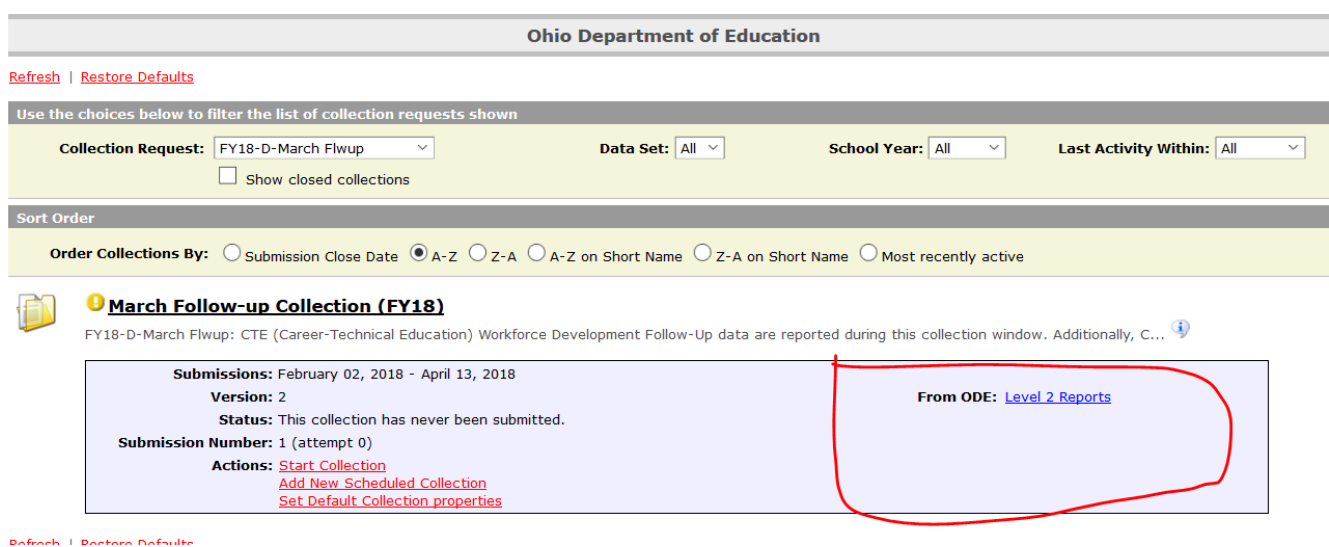

Please click on the Level 2 Reports option, then you should see the following when you click on the Show Reports, with your number of students:

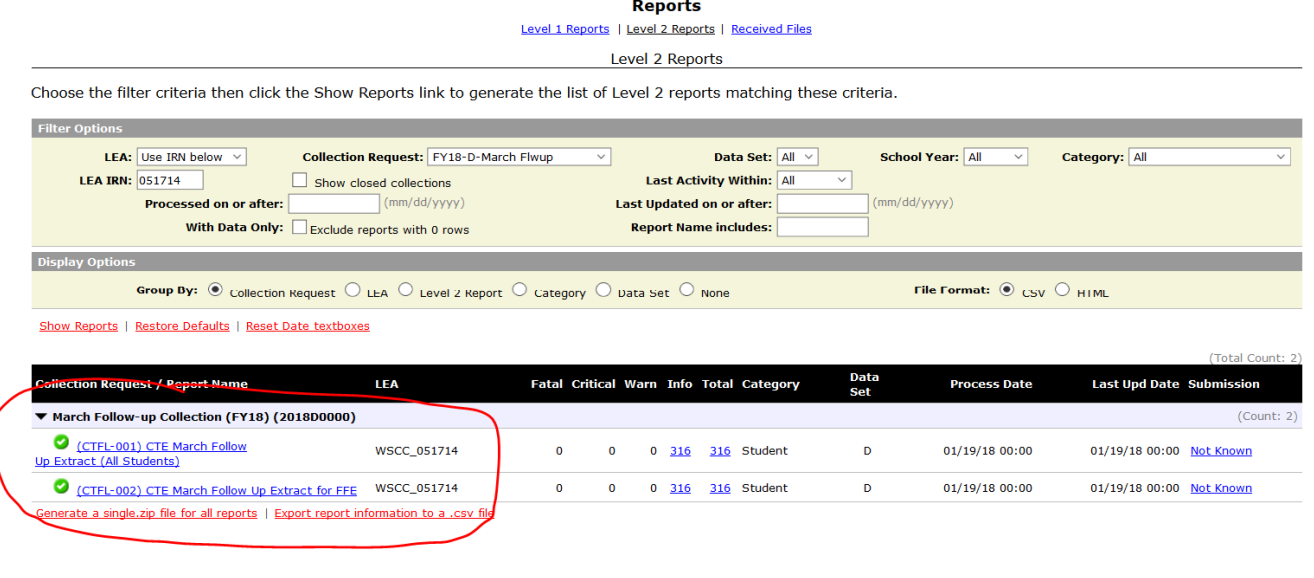

The first one is the csv file that should show you the list of students, and the second one is the file that is needed for the EMISFFE screens.

Save the file, DO NOT OPEN it. Move to your desktop and right click on it to rename it. It must end with .seq – so you can rename it to something like WCCC-18D.SEQ

(note: be sure it does not have the .csv also, only the .seq)

 You will need to log into the Flat File Editor program to import/export and update all your follow-up information. You can get to this site, by going to our web site: www.tccsa.net under the LOGINS section, you should see the link titled: EMISFFE

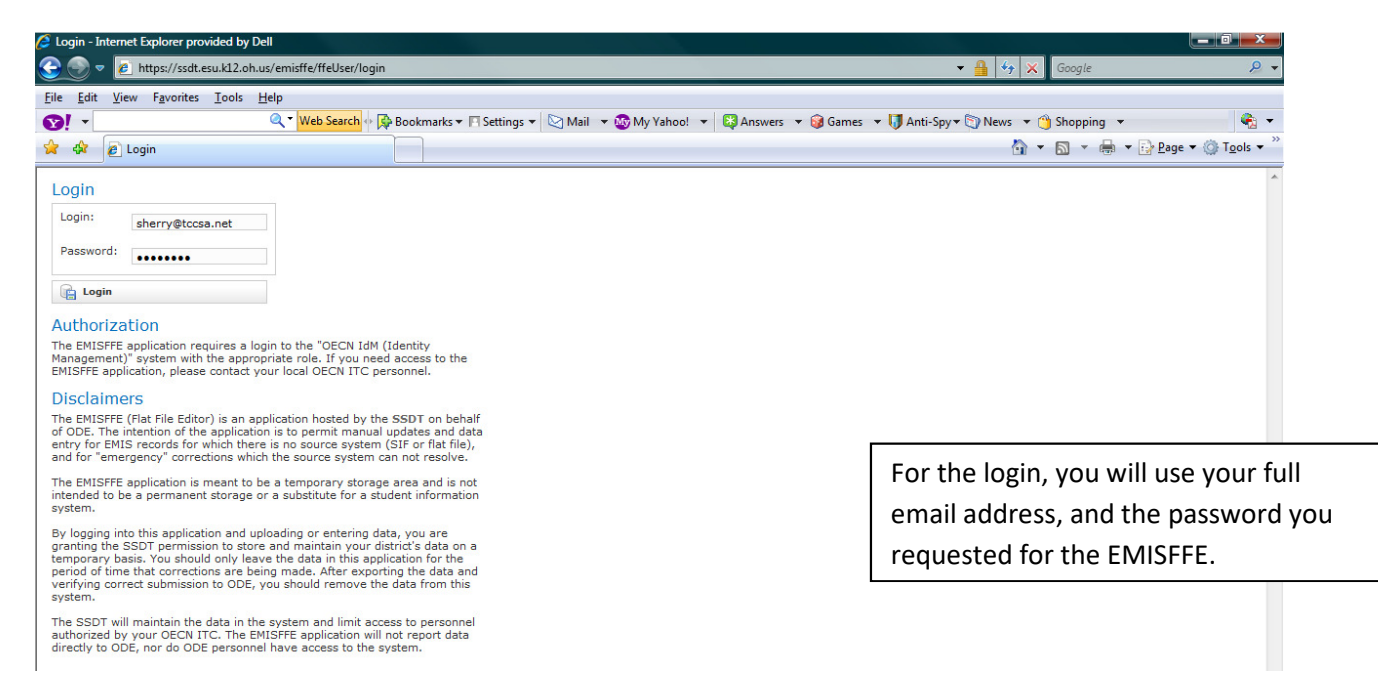

- 1. Log in to EMISFEE.
	- a. Choose Export data then choose Fiscal Year: 2017, and Reporting Period: D – March
		- i. Click on the Export File button and **Save As** this exported file to your desktop or a folder you have easy access to. Give it a name that will make sense to you, strongly suggest adding FY and reporting period code to it. Example: FY17D\_051714.seq (This is for you to keep as a copy of the data you sent last year).
	- b. Select Home icon, and choose the **GV CTE Workforce Development Follow-up**
		- i. Choose Delete ALL CteWorkforceFollowup to clean up prior to loading new data
	- c. Select Home icon, and choose the **FA Student Assessment**
		- i. Choose Delete ALL FA Student Assessments to clean up prior to loading new data (may be empty)
	- d. Select Home icon, and select Import data browse for your files from ODE that you have saved to desktop and renamed(?) from the Level 2 section in EMISr for Reporting Period FY18D manifest, and upload the files.

## Select Home icon, and then select the: CTE Workforce Development Follow-Up (GV)

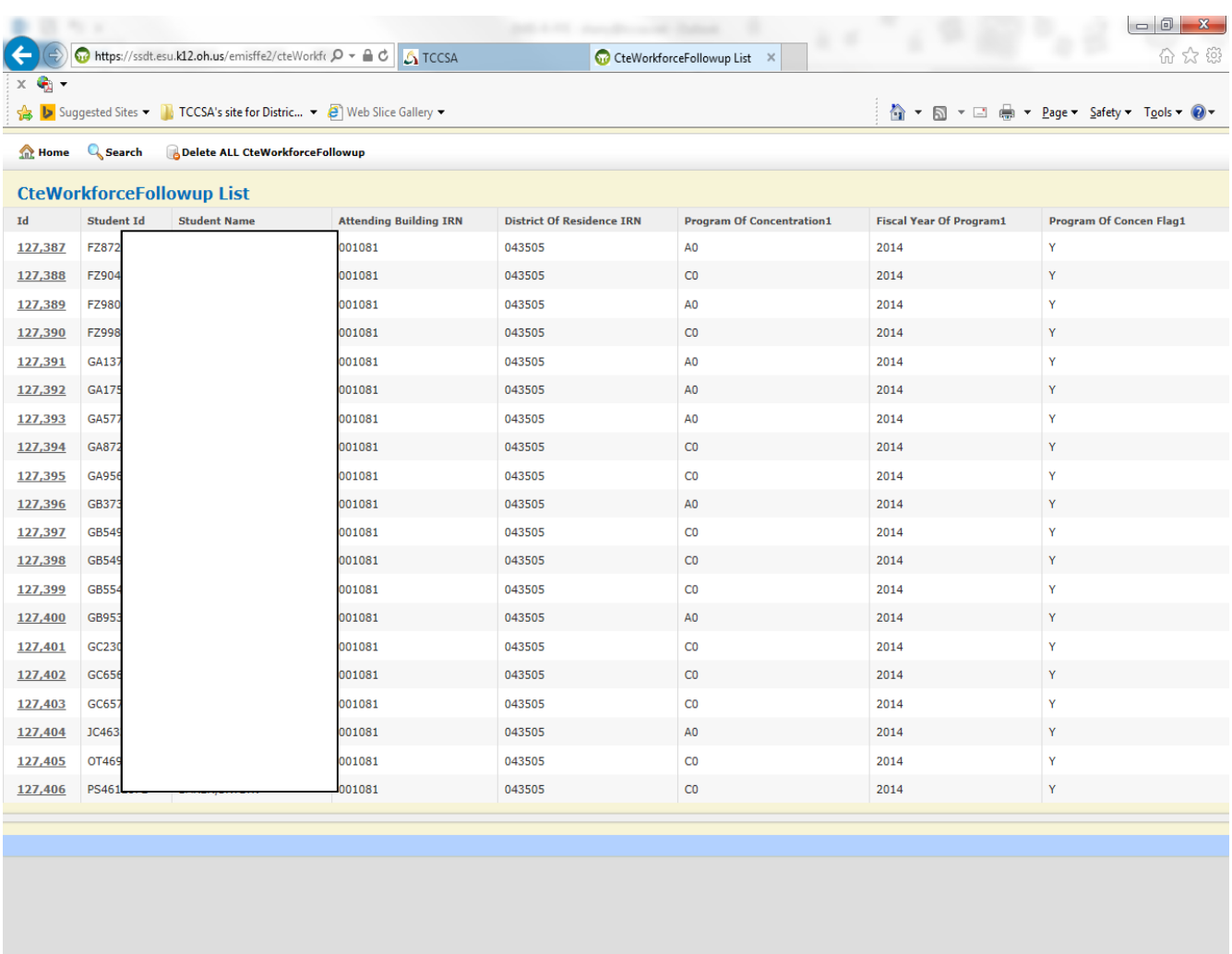

The ID column will also let you select the record to edit. You will see all the fields listed, grayed out, click on the Edit button. All fields with data entry have drop down boxes, make your selections and be sure to click on the Update button when completed with that record. All the field explanations can be found in the EMIS manual, Chapter 2.12.

电100% -

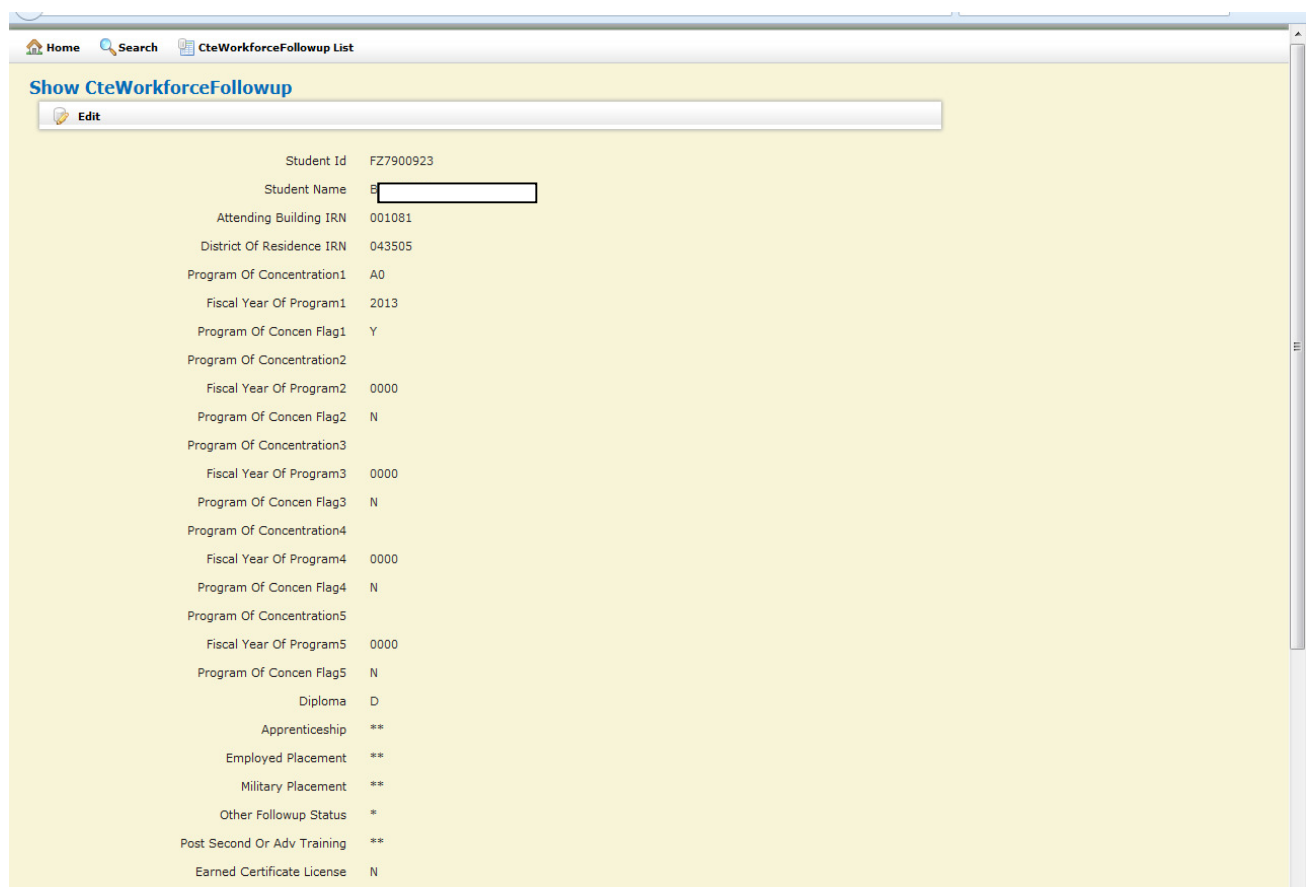

After you click on the edit button

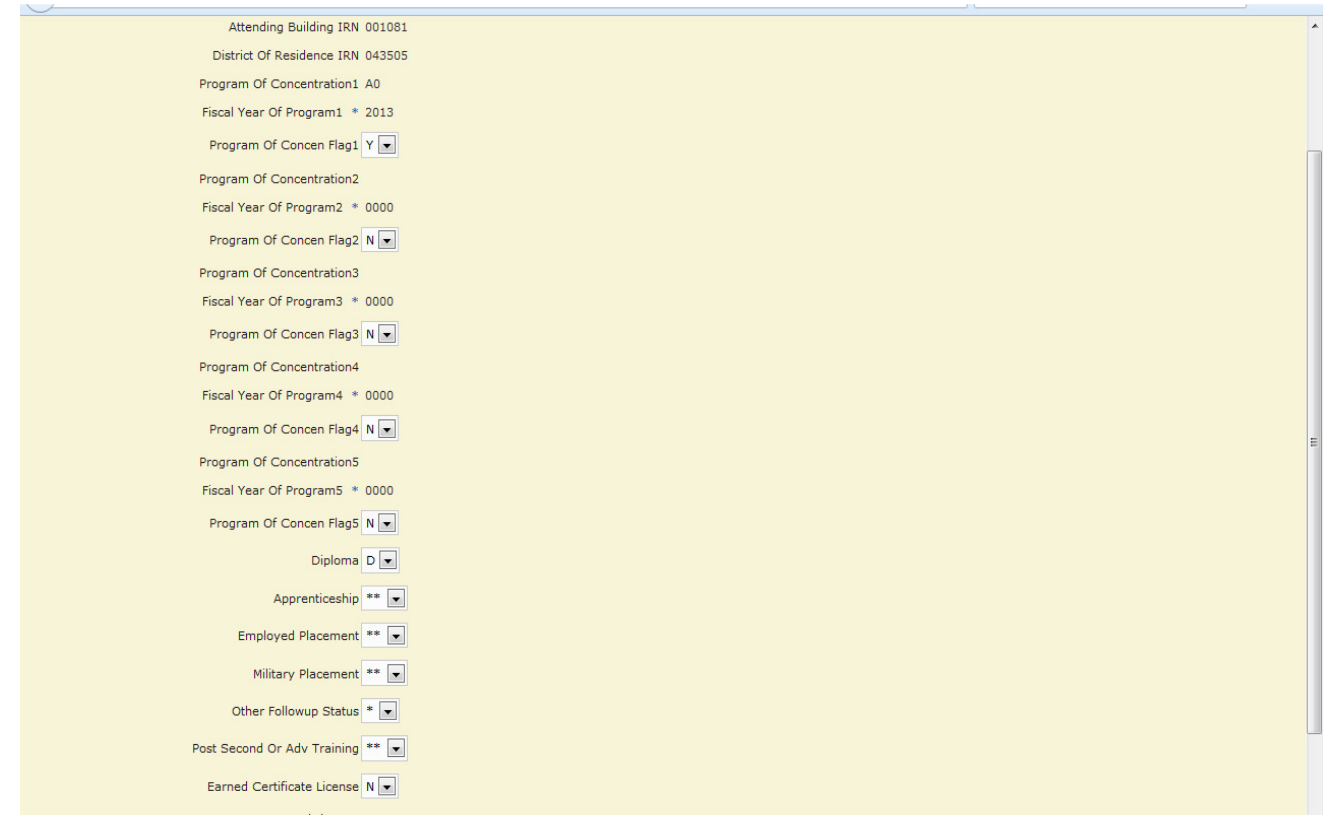

Once you have entered all the information on the record and hit Update, toggle on the CteWorkforceFollowup List icon, to get your next record to work with.

Once you have updated all records you will want to click on the **Home** icon and select Export data:

Be sure to select the Fiscal Year: 2018

Select the D- March reporting period, and only the **FA** and **GV** are checked then, so you can then scroll down and choose the **Export File** option:

GV - CTE Workforce Development Follow-up

FA – Student Assessment

Choose **Save As** this exported file to your desktop or a folder you have easy access to. Again, DO NOT OPEN the file. Give it a name that will make sense to you, strongly suggest adding FY and reporting period code to it. Example: FY18D\_051714.seq

You will then need to go into EMISr and upload the file.

Log in, and click on the Data Sources tab:

In the box below, click on the Other Data Sources link:

From this screen, click on the Actions – Manage link:

From this screen, click on the Upload File link:

Use the Browse option to find the file you just exported to your desktop and click on the Upload link.

Once you have loaded the file into the flat file area in EMISr, you can then choose to run the Manifest: **March Follow-up Collection (FY18)**

Note: This process would then be like any other collection – Collect, Prepare, Preview, and Submit

## March Follow-up Collection- D – FY18

Based on data submitted for 16/17 School Year

Open for submissions 2/02/18 – 4/13/18

New this year, ODE is allowing you to appeal now thru Feb. 23<sup>rd</sup> if you need to add missing data etc. Please see the EMIS Newsflash from Jan. 22<sup>nd</sup> for instructions.

Two data files will be loaded into EMISr as Level 2 reports.

- 1. A **.CSV** file that is for your use. DO NOT load this file into EMISFFE.
- 2. A fixed length file format of **.TXT** or **.SEQ**. LOAD this file into EMISFFE.

Please select the appropriate file(s) and save to your desktop – (or where you save your data files for EMISr).

**Collection Requests Summary** 

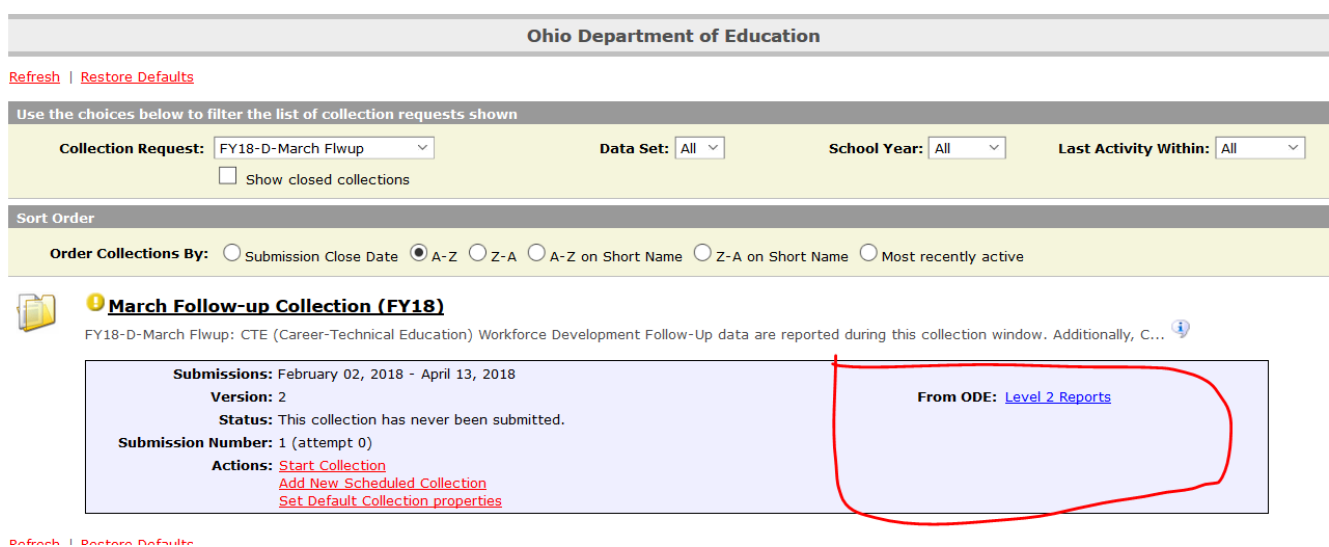

Please click on the Level 2 Reports option, then you should see the following when you click on the Show Reports, with your number of students:

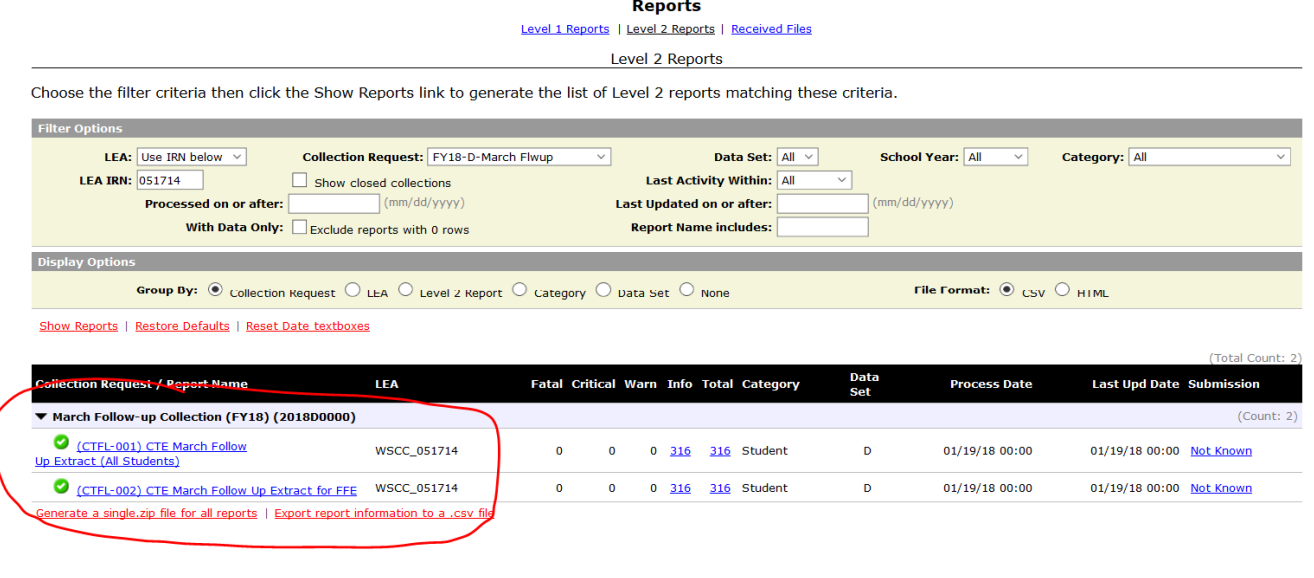

The first one is the csv file that should show you the list of students, and the second one is the file that is needed for the EMISFFE screens.

Save the file, DO NOT OPEN it. Move to your desktop and right click on it to rename it. It must end with .seq – so you can rename it to something like WCCC-18D.SEQ

(note: be sure it does not have the .csv also, only the .seq)

 You will need to log into the Flat File Editor program to import/export and update all your follow-up information. You can get to this site, by going to our web site: www.tccsa.net under the LOGINS section, you should see the link titled: EMISFFE

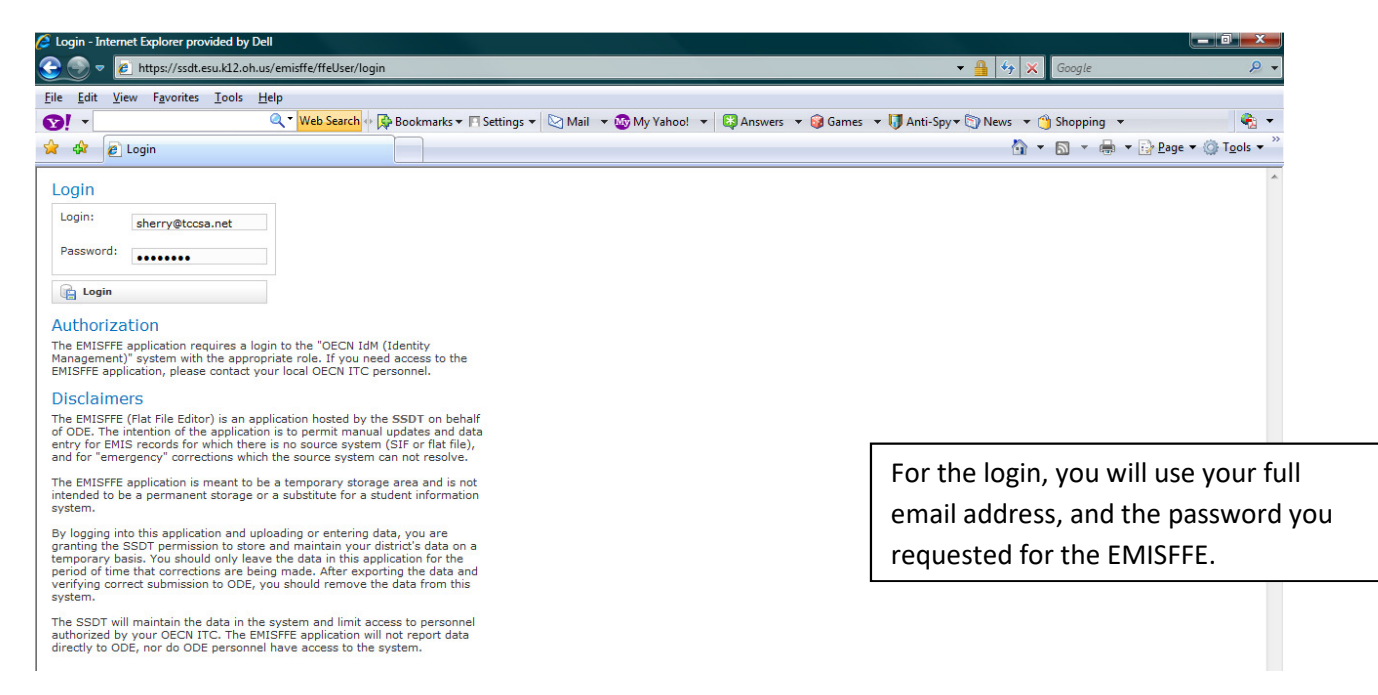

- 1. Log in to EMISFEE.
	- a. Choose Export data then choose Fiscal Year: 2017, and Reporting Period: D – March
		- i. Click on the Export File button and **Save As** this exported file to your desktop or a folder you have easy access to. Give it a name that will make sense to you, strongly suggest adding FY and reporting period code to it. Example: FY17D\_051714.seq (This is for you to keep as a copy of the data you sent last year).
	- b. Select Home icon, and choose the **GV CTE Workforce Development Follow-up**
		- i. Choose Delete ALL CteWorkforceFollowup to clean up prior to loading new data
	- c. Select Home icon, and choose the **FA Student Assessment**
		- i. Choose Delete ALL FA Student Assessments to clean up prior to loading new data (may be empty)
	- d. Select Home icon, and select Import data browse for your files from ODE that you have saved to desktop and renamed(?) from the Level 2 section in EMISr for Reporting Period FY18D manifest, and upload the files.

## Select Home icon, and then select the: CTE Workforce Development Follow-Up (GV)

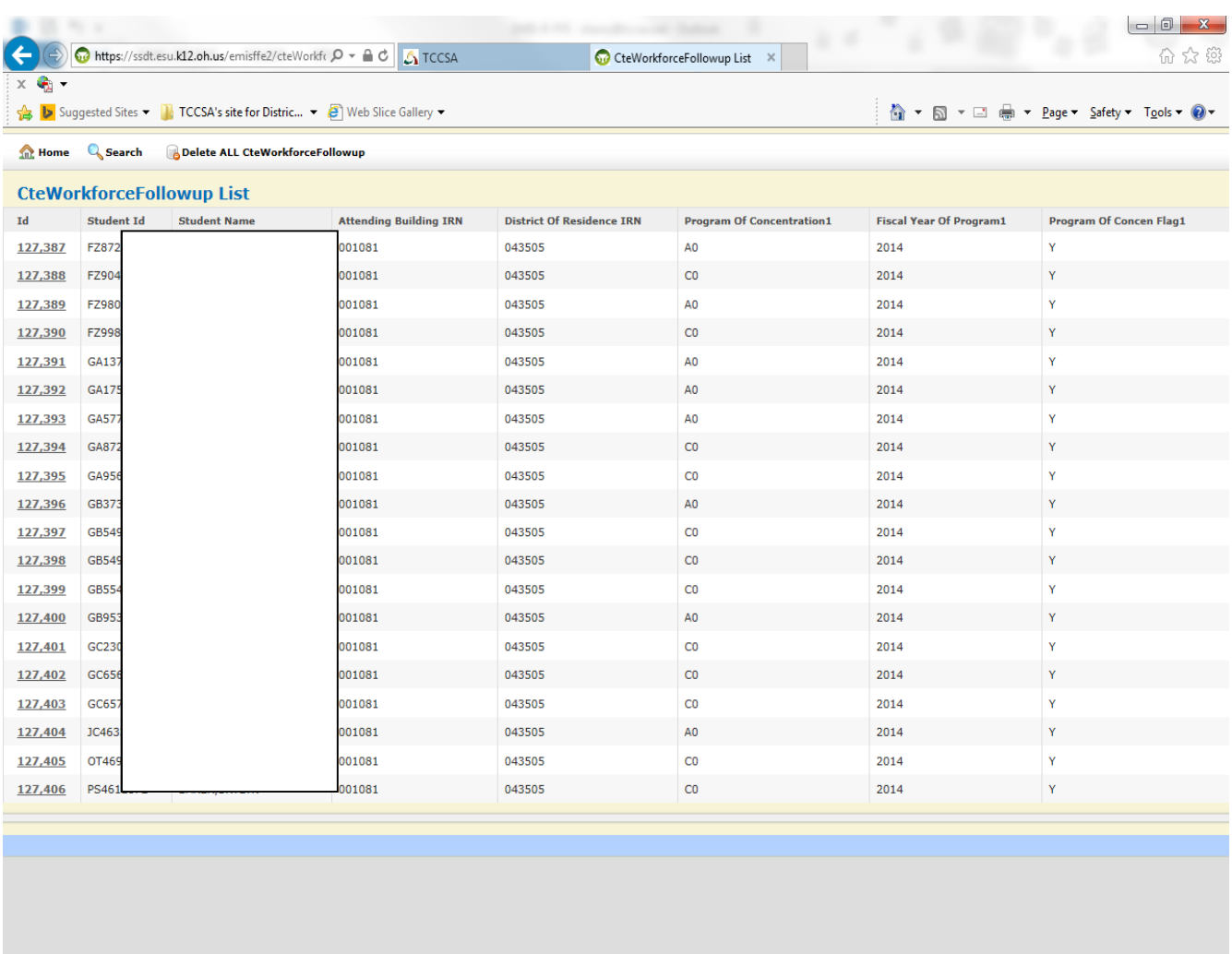

The ID column will also let you select the record to edit. You will see all the fields listed, grayed out, click on the Edit button. All fields with data entry have drop down boxes, make your selections and be sure to click on the Update button when completed with that record. All the field explanations can be found in the EMIS manual, Chapter 2.12.

电100% -

![](_page_11_Picture_10.jpeg)

After you click on the edit button

![](_page_12_Picture_68.jpeg)

Once you have entered all the information on the record and hit Update, toggle on the CteWorkforceFollowup List icon, to get your next record to work with.

Once you have updated all records you will want to click on the **Home** icon and select Export data:

Be sure to select the Fiscal Year: 2018

Select the D- March reporting period, and only the **FA** and **GV** are checked then, so you can then scroll down and choose the **Export File** option:

GV - CTE Workforce Development Follow-up

FA – Student Assessment

Choose **Save As** this exported file to your desktop or a folder you have easy access to. Again, DO NOT OPEN the file. Give it a name that will make sense to you, strongly suggest adding FY and reporting period code to it. Example: FY18D\_051714.seq

You will then need to go into EMISr and upload the file.

Log in, and click on the Data Sources tab:

In the box below, click on the Other Data Sources link:

From this screen, click on the Actions – Manage link:

From this screen, click on the Upload File link:

Use the Browse option to find the file you just exported to your desktop and click on the Upload link.

Once you have loaded the file into the flat file area in EMISr, you can then choose to run the Manifest: **March Follow-up Collection (FY18)**

Note: This process would then be like any other collection – Collect, Prepare, Preview, and Submit